# *Compaq StorageWorks*

**Installing the Integration Patch for Compaq Insight Manager and ACS Version 8.6 or Later**

First Edition (June 2001) Part Number: EK-HSG80-IM. C01 **Compaq Computer Corporation** © 2001 Compaq Computer Corporation.

Compaq, the Compaq logo, and StorageWorks Registered in U. S. Patent and Trademark Office.

SANworks, Tru64 UNIX, and OpenVMS are trademarks of Compaq Information Technologies Group, L.P. in the United States and other countries.

Microsoft, MS-DOS, Windows, Windows NT and Windows 2000 are trademarks of Microsoft Corporation in the United States and other countries.

Intel, Pentium, Intel Inside, and Celeron are trademarks of Intel Corporation in the United States and other countries.

Motif, OSF/1, UNIX, the "X" device, IT DialTone, and The Open Group are trademarks of The Open Group in the United States and other countries.

All other product names mentioned herein may be trademarks of their respective companies.

Confidential computer software. Valid license from Compaq required for possession, use or copying. Consistent with FAR 12.211 and 12.212, Commercial Computer Software, Computer Software Documentation, and Technical Data for Commercial Items are licensed to the U.S. Government under vendor's standard commercial license.

Compaq shall not be liable for technical or editorial errors or omissions contained herein. The information in this document is provided "as is" without warranty of any kind and is subject to change without notice. The warranties for Compaq products are set forth in the express limited warranty statements accompanying such products. Nothing herein should be construed as constituting an additional warranty.

Compaq service tool software, including associated documentation, is the property of and contains confidential technology of Compaq Computer Corporation. Service customer is hereby licensed to use the software only for activities directly relating to the delivery of, and only during the term of, the applicable services delivered by Compaq or its authorized service provider. Customer may not modify or reverse engineer, remove, or transfer the software or make the software or any resultant diagnosis or system management data available to other parties without Compaq's or its authorized service provider's consent. Upon termination of the services, customer will, at Compaq's or its service provider's option, destroy or return the software and associated documentation in its possession.

Printed in the U.S.A.

Installing the Integration Patch for Compaq Insight Manager and ACS Version 8.6 or Later First Edition (June 2001) Part Number: EK-HSG80-IM. C01

# **Contents**

### **[About This Guide](#page-4-0)**

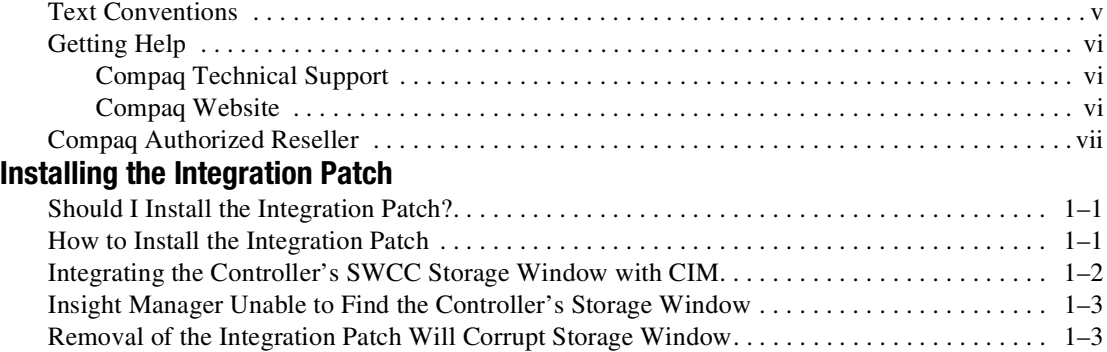

# **About This Guide**

<span id="page-4-0"></span>This guide provides instructions for installing the integration patch for Compaq Insight Manager and ACS v8.6 or later.

## <span id="page-4-1"></span>**Text Conventions**

This document uses the following conventions to distinguish elements of text:

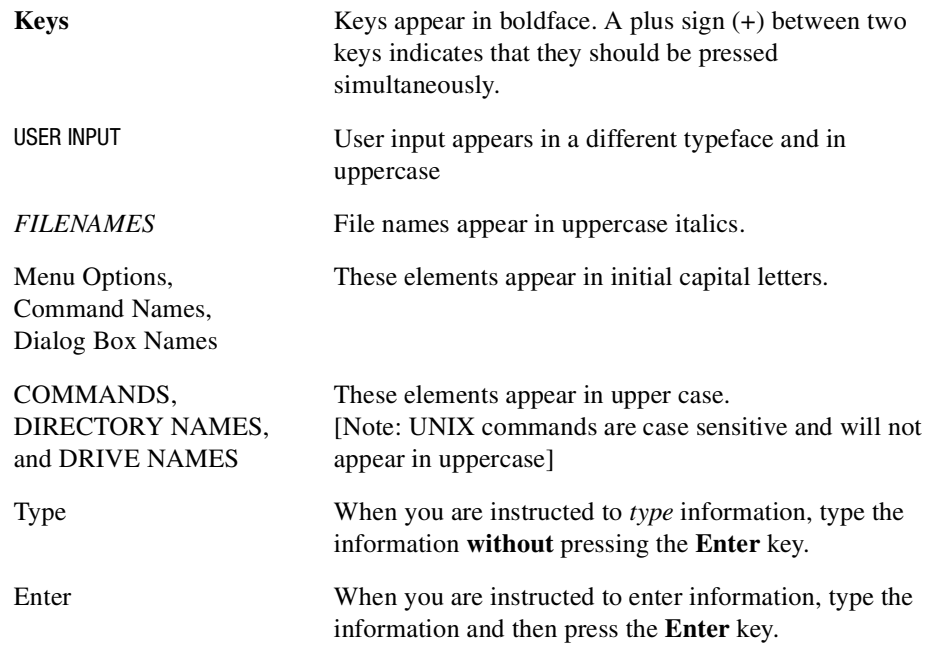

## <span id="page-5-0"></span>**Getting Help**

If you have a problem and have exhausted the information in this guide, you can get further information and other help in the following locations.

#### <span id="page-5-1"></span>**Compaq Technical Support**

A technical support specialist can help you diagnose the problem or guide you to the next step in the warranty process.

In North America, call the Compaq Technical Phone Support Center at 1-800-OK-COMPAQ. This service is available 24 hours a day, 7 days a week.

**NOTE:** For continuous quality improvement, calls may be recorded or monitored.

Outside North America, call the nearest Compaq Technical Support Phone Center. Telephone numbers for world wide Technical Support Centers are listed on the Compaq website. Access the Compaq website by logging on to the Internet at http://www.compaq.com.

Be sure to have the following information available before you call Compaq:

- Technical support registration number (if applicable)
- Product serial numbers
- Product model names and numbers
- Applicable error messages
- Add-on boards or hardware
- Third-party hardware or software
- Operating system type and revision level
- Detailed, specific questions

#### <span id="page-5-2"></span>**Compaq Website**

The Compaq website has latest information on this product as well as the latest drivers. You can access the Compaq website by logging on to the Internet at http://www.compaq.com/storage.

## <span id="page-6-0"></span>**Compaq Authorized Reseller**

For the name of your nearest Compaq Authorized Reseller:

- In the United States, call 1-800-345-1518.
- In Canada, call 1-800-263-5868.
- Elsewhere, see the Compaq website for locations and telephone numbers.

# *Chapter 1*

# **Installing the Integration Patch**

<span id="page-8-0"></span>The integration patch determines which version of firmware the controller is using and launches the appropriate StorageWorks Command Console (SWCC) Storage Window within Compaq Insight Manager (CIM) version 4.23.

## <span id="page-8-1"></span>**Should I Install the Integration Patch?**

Install this patch if your HSG80 controller uses ACS 8.6 or later. This patch enables you to use the controller's SWCC Storage Window within CIM to monitor and manage the controller.

## <span id="page-8-2"></span>**How to Install the Integration Patch**

<span id="page-8-3"></span>Perform the following steps to install the integration patch.

- 1. Verify that you have installed the HSG80 Storage Window for ACS 8.6 or later in the Add/Remove Programs in the Windows Control Panel. The HSG80 Storage Window for ACS 8.6 or later is needed to display the correct Storage Window for your version of the firmware.
- 2. Verify that you have installed HSG80 Storage Window version 2.1 in the Add/Remove Programs (*StorageWorks HSG80 V2.1*) in the Windows Control Panel. The HSG80 Storage Window version 2.1 is required to run the integration patch.
- 3. Verify that you have installed CIM version 4.23.
- 4. Install the integration patch from the Solution Software CD-ROM by double-clicking on *setup.exe* in the following directory:

\SWCC\Client\HSG80shim

The patch is installed in the same location as the original SWCC installation.

**IMPORTANT:** Do not remove the HSG80 Client from your computer. If you remove the HSG80 Client, you will no longer be able to access its Storage Window.

## <span id="page-9-0"></span>**Integrating the Controller's SWCC Storage Window with CIM**

<span id="page-9-1"></span>You can open the controller's Storage Window from within the Windows-based CIM version 4.23 by doing the following:

- 1. Verify that you have installed the following by looking in Add/Remove Programs in Control Panel:
	- ❏ The HSG80 Storage Window for ACS 8.6 or later (Required to open the correct Storage Window for your firmware)
	- ❏ The HSG80 Storage Window version 2.1 (*StorageWorks HSG80 V2.1*) The CIM integration patch uses files in this program.
	- ❏ CIM version 4.23
	- ❏ CIM integration patch (*HSG80 Insight Manager Shim*)
- 2. Verify that you have installed the CIM Agent and the StorageWorks Command Console HS-Series Agent on the same computer.
- 3. Add the name of the client system that has CIM to the Agent's list of client system entries and choose SNMP as a notification scheme.
- 4. Open Insight Manager.
- 5. To open the Server window, click on the device you want to observe in the CIM Navigation window.
- 6. Click on the *Mass Storage* button in the Server window. The CIM Navigation Tree is displayed.
- 7. Click on the + symbol next to *RAID Storage System.* The Navigation Tree expands to display a listing called *Storage System Information*.
- 8. Double-click *Storage System Information*. You are given the status of the system.
- 9. Click *Launch.* The controller's Storage Window is displayed.

## <span id="page-10-0"></span>**Insight Manager Unable to Find the Controller's Storage Window**

<span id="page-10-3"></span>If you installed Insight Manager before SWCC, Insight Manager will be unable to find the controller's Storage Window. To find the controller's Storage Window, perform the following procedure:

- 1. Double-click the Insight Agents icon (*Start* > *Settings* > *Control Panel*). A window appears showing you the active and inactive Agents under the Services tab.
- 2. Highlight the entry for Fibre Array Information and click *Add.* The Fibre Array Information entry is moved from Inactive Agents to Active Agents.

## <span id="page-10-1"></span>**Removal of the Integration Patch Will Corrupt Storage Window**

<span id="page-10-2"></span>If you remove the integration patch, HSG80 Storage Window version 2.1will no longer work and you will need to reinstall HSG80 Storage Window version 2.1. The integration patch uses some of the same files as the HSG80 Storage Window version 2.1.

## **Index**

#### **C**

corrupted Storage Window [3](#page-10-2)

#### **H**

how to install the integration patch [1](#page-8-3)

### **I**

Insight Manager integrating [2](#page-9-1) Storage Window does not work [3](#page-10-2) unable to find Storage Window [3](#page-10-3) installing the integration patch [1](#page-8-3) integrating the Storage Window [2](#page-9-1)

#### **S**

Storage Window does not work [3](#page-10-2) integrating [2](#page-9-1) unable to find [3](#page-10-3)

#### **T**

troubleshooting Storage Window does not work [3](#page-10-2) unable to find Storage Window [3](#page-10-3)

#### **U**

unable to find Storage Window [3](#page-10-3)